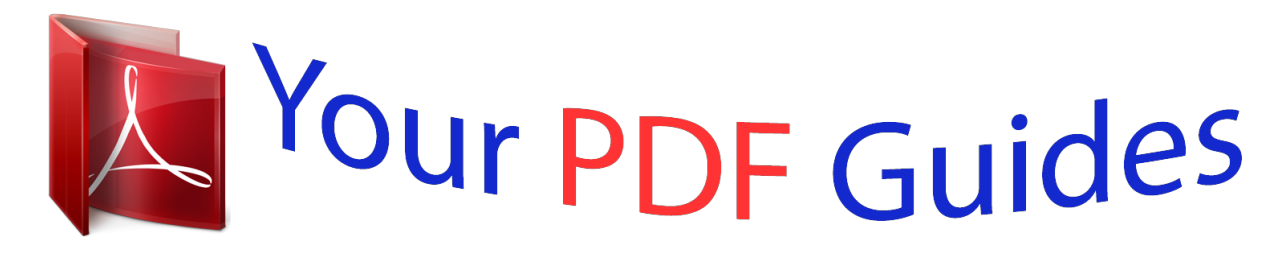

You can read the recommendations in the user guide, the technical guide or the installation guide for YAMAHA BD-S677 NOIR. You'll find the answers to all your questions on the YAMAHA BD-S677 NOIR in the user manual (information, specifications, safety advice, size, accessories, etc.). Detailed instructions for use are in the User's Guide.

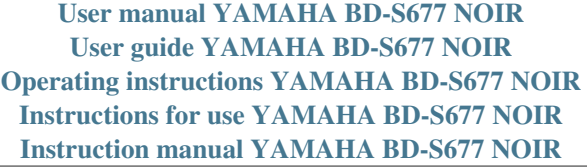

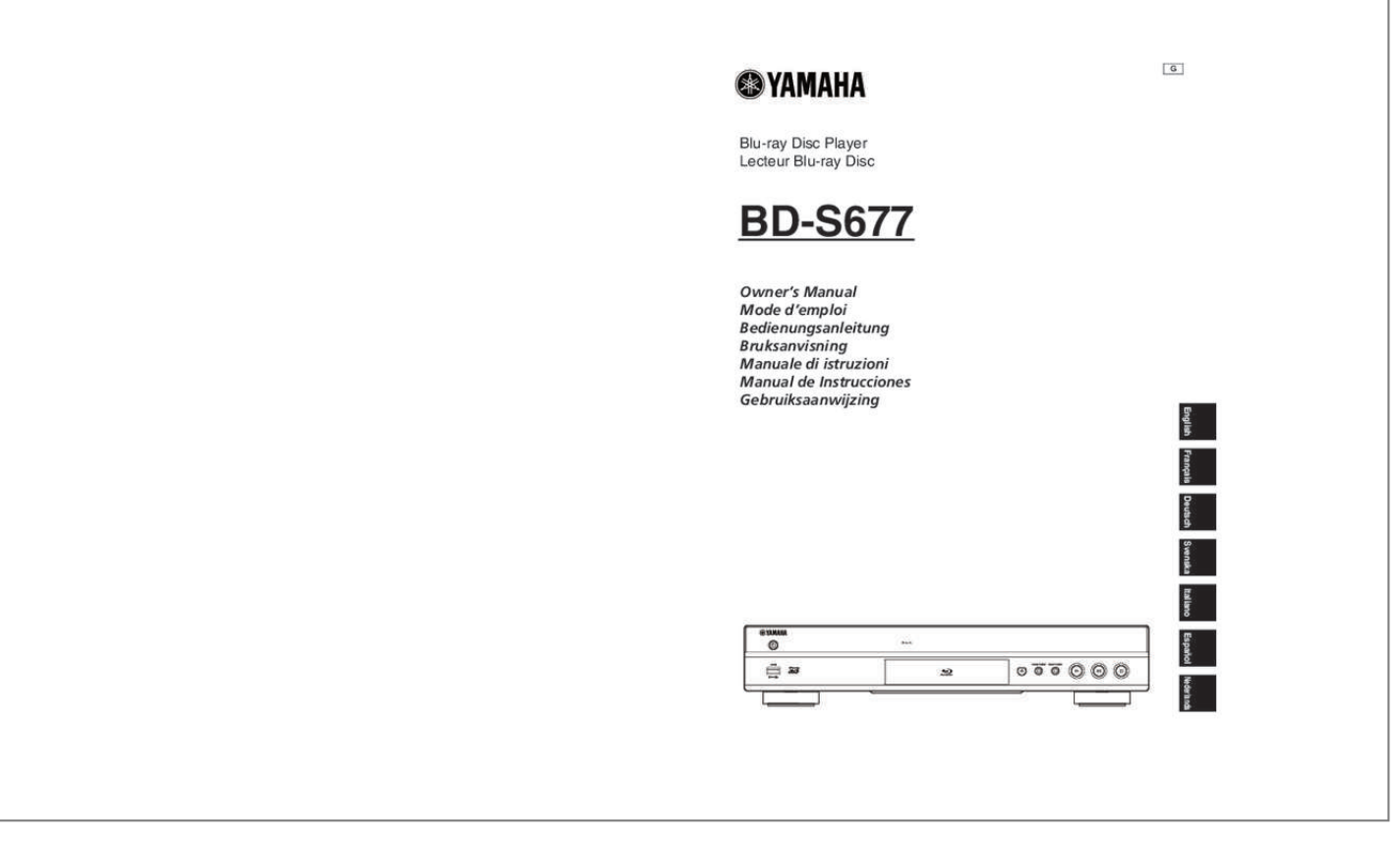

## *Manual abstract:*

*@@@@@@Make sure that neither core is connected to the earth terminal of the three pin plug. Caution-i En • Hereby, Yamaha Music Europe GmbH, declares that this BD-S677 is in compliance with the essential requirements and other relevant provisions of Directive 1999/5/EC. 22-34 25462 Rellingen, Germany Tel: +49-4101-303-0 Caution-ii En Caution: Read this before operating your unit. 1 2 To assure the finest performance, please read this manual carefully. Keep it in a safe place for future reference. Install this sound system in a well ventilated, cool, dry, clean place-away from direct sunlight, heat sources, vibration, dust, moisture, and/or cold. For proper ventilation, allow the following minimum clearances. Top : 10 cm (4 in) Rear: 10 cm (4 in) Side: 10 cm (4 in) Locate this unit away from other electrical appliances, motors, or transformers to avoid humming sounds. Do not expose this unit to sudden temperature changes from cold to hot, and do not locate this unit in an environment with high humidity (i. e.*

*A room with a humidifier) to prevent condensation inside this unit, which may cause an electrical shock, fire, damage to this unit, and/or personal injury. Avoid installing this unit where foreign object may fall onto this unit and/or this unit may be exposed to liquid dripping or splashing. On the top of this unit, do not place: 18 Condensation will form when the surrounding temperature changes suddenly. Disconnect the power cable from the outlet, then leave this unit alone. 19 When using this unit for a long time, this unit may become warm.*

*Turn the power off, then leave this unit alone for cooling. 20 Install this unit near the AC outlet and where the AC power plug can be reached easily. 21 The batteries shall not be exposed to excessive heat such as sunshine, fire or the like. 3 4 Do not use this unit within 22 cm (9 inches) of persons with a heart pacemaker implant or defibrillator implant. radio waves may affect electro-medical devices.*

*Do not use this unit near medical devices or inside medical facilities. This unit is not disconnected from the AC power source as long as it is connected to the wall outlet, even if this unit itself is turned off by p. This state is called the standby mode. In this state, this unit is designed to consume a very small quantity of power. Where the mains plug or an appliance coupler is used as the disconnect device, the disconnect device shall remain readily operable. Due to possible eye injury, only a qualified service person should remove the cover or attempt to service this device. DANGER This unit emits visible laser radiation when open. avoid direct eye exposure to beam. When this unit is plugged into the wall outlet, do not place your eyes close to the opening of the disc tray and other openings to look into inside. 5 – Other components, as they may cause damage and/or discoloration on the surface of this unit.*

Candles), as they may cause fire, damage to this unit, and/or personal injury. *II* Containers with liquid in them, as they may fall and liquid may cause *electrical shock to the user and/or damage to this unit. 6 Do not cover this unit with a newspaper, tablecloth, curtain, etc. In order not to obstruct heat* radiation. If the temperature inside this unit rises, it may cause fire, damage to this unit, and/or personal injury. Do not plug in this unit to a wall outlet until *all connections are complete. Do not operate this unit upside-down. It may overheat, possibly causing damage. do not use force on switches , knobs and/or cords. When disconnecting the power cable from the wall outlet, grasp the plug; do not pull the cable.*

*Do not clean this unit with chemical solvents; this might damage the finish. Use a clean, dry cloth. Only voltage specified on this unit must be used. Using this unit with a higher voltage than specified is dangerous and may cause fire, damage to this unit, and/or personal injury. Yamaha will not be held responsible for any damage resulting from use of this unit with a voltage other than specified.*

*To prevent damage by lightning, keep the power cable disconnected from a wall outlet or this unit during a lightning storm. Do not attempt to modify or fix this unit. contact qualified Yamaha service personnel when any service is needed. The cabinet should never be opened for any reasons. When not planning to use this unit for long periods of time (i.*

*e. Vacation), disconnect the AC power plug from the wall outlet. Be sure to read the "Troubleshooting" section on common operating errors before concluding that this unit is faulty. Before moving this unit, press p to set this unit to the standby mode, and disconnect the AC power plug from the wall outlet. 7 8 9 10 11 12 13 14 15 16 17 Caution-iii En Contents 1. Introduction What you can do with this Player . 3 Types of discs/files that can be used with this Player . 13 (at the end of this manual) Information about third party software licenses. We recommend upgrading the software of this Player to the latest version periodically. About this manual – This manual describes how to operate this Player using a remote control except when it is not available.*

*Some of these operations are also available using the front panel buttons. In case of differences between the manual and the product, the product has priority. 21 Enjoying smartphone pictures and videos on the TV screen (Miracast™) . 22 Operating this Player from mobile devices (AV CONTROLLER) . 23 24 25 25 25 26 26 The icons used in this manual Icons are used to indicate available buttons/functions for a particular format. For details on playable discs and formats, see page 3. 37 1 En INTRODUCTION What you can do with this Player Various discs Network streaming contents USB contents Wireless network (WPS supported) PC/NAS contents (DLNA) Smartphone contents (Miracast) ■ Wide variety of supported discs and file formats – Blu-ray Disc™, DVDs, SA-CDs and CDs (p. 25) – Video, music and photo files on DVD-R/RW discs, CD-R/RW discs and USB memory devices (p. 21) Operating this player from mobile devices (AV CONTROLLER) via network (p. 22) Enjoying smartphone pictures and videos on the TV screen (Miracast™) (p.*

*37) Sequential operations of the TV, AV receiver and this Player (HDMI Control) (p. 30) Supplied parts Make sure the following accessories are provided with the product. Remote control Batteries (×2) (AAA, R03, UM-4) Power cable 2 En About discs and files ■ Types of discs/files that can be used with this Player – 12 cm (5") and 8 cm (3") discs can be played back in this Player. do not use an 8 cm (3") to 12 cm (5") adapter.*  $\Box$  *Use discs that conform to compatible standards as indicated by the presence of official logos on the disc label.*

*Playback of discs not complying with these standards is not guaranteed. In addition, the image quality or sound quality is not guaranteed even if the discs can be played back. Media Type BD-ROM/BD-R/ BD-RE DVD-ROM DVD-R/DVD-R DL/DVD-RW DVD+R/DVD+R DL/DVD+RW CD-ROM CD-R/CD-RW SA-CD USB\* DLNA 1 Introduction Notes – Playback of a file listed in the chart above is not guaranteed depending on methods of file creation or codecs used.*

## [You're reading an excerpt. Click here to read official YAMAHA BD-](http://yourpdfguides.com/dref/5586270)

[S677 NOIR user guide](http://yourpdfguides.com/dref/5586270)

 *Playback of all files on the disc, USB memory device and network is not guaranteed. A copyright protected file cannot be played back. When using DLNA, a file needs to meet the DLNA sever requirement. Recording Format BD-Video/Data files DVD-Video DVD-Video/DVD-VR/AVCHD/Data files DVD-Video/DVD+VR/AVCHD/Data files CDDA/HDCD CDDA/Data files SA-CD Data files Data files Region management information for Blu-ray Disc/DVD videos – Blu-ray Disc/DVD video players and discs have region codes, which dictate the regions in which a disc can be played. Verify the region code mark on the rear panel of this Player. For a Blu-ray Disc, the disc can be played back on this Player with the same region* code mark, or the region code "ABC" mark. *LI For a DVD disc, the disc can be played back on this Player with the same region code mark, or the region code "ALL" mark. And Canada BD-Video Region code "A" or "ABC" DVD-Video Region number "1" or "ALL" \* This Player is compatible with a USB memory device formatted with FAT 16/32 and NTFS. Png) Europe Region code "B" or "ABC" 1 ALL Region number "2" or "ALL" 2 Asia, Taiwan and Korea Region code "A" or "ABC" ALL Region number "3" or "ALL" 3 Central and South America Region code "A" or "ABC" ALL \*1 Sampling frequency within 32-48 kHz (Stereo) and bitrate within 8-320 kbps \*2 Sampling frequency within 32-48 kHz (Stereo) and bitrate within 32-192 kbps \*3 Sampling frequency of up to 192 kHz/24 bit (LPCM/ Stereo) \*4 WMV9 (maximum resolution: 1,920 x 1,080) Region number "4" or "ALL" 4 Australia Region code "B" or "ABC" ALL Region number "4" or "ALL" 4 ALL 3 En About discs and files Region management information Destination Russia BD-Video Region code "C" or "ABC" DVD-Video Region number "5" or "ALL" About Super Audio CD (SA-CD) – Audio format based upon the current CD standards but includes a greater amount of information that provides higher quality sound. There are three types of discs: single layer, dual layer and hybrid discs. The hybrid disc can be played on existing CD players as well as Super Audio CD players since it contains both standard audio CD and Super Audio CD information. Super Audio CD disc type Dual layer disc Single layer disc Hybrid layer disc 5 ALL Notes – Blu-ray Disc/DVD video operations and functions may be different from the explanations in this manual and some operations may be prohibited due to disc manufacturer's settings.*

 *If a menu screen or operating instructions are displayed during playback of a disc, follow the operating procedure displayed. Playback for some of the discs may not be possible depending on the disc. Finalize all recording media that is played back in this Player. "Finalize" refers to a recorder processing a recorded disc so that it will play in other players/recorders as well as this Player. Only finalized discs can be played back in this Player. (This Player does not have a function to finalize discs. ) HD layer HD layer CD layer HD layer Hybrid Super Audio CD disc 1 CD layer that plays on any CD player High Density layer containing: 2 - High Quality DSD Stereo 3 - High Quality DSD Multi-channel Note – This unit does not show the text data included* in the discs on the front panel display. *Il Loading a disc – Insert the disc with the label facing up. DIn case of the disc recorded on both sides, face down the side to play back. Notes – Playback may begin automatically, depending on the disc and setting of this Player.*

 *The menu may be displayed first, depending on the disc. The disc load time may vary depending on the disc. 4 En About discs and files ■ Disc precautions Be careful of scratches and dust – Blu-ray Disc, DVD and CD discs are sensitive to dust, fingerprints and especially scratches. A scratched disc may not be able to be played back. Handle discs with care and store them in a safe place.*

 *Notice for watching 3D video images – Some people may experience discomfort (such as eye strain, fatigue, or nausea) while watching 3D video images. We recommend that all viewers take regular breaks while watching 3D video images. If you experience any discomfort, stop watching the 3D video images until the discomfort subsides. consult a doctor if you experience severe discomfort. Read the owner's manuals (Blu-ray Disc and TV) and/or the caution messages that appear on the TV carefully.*

 *The vision of young er being played back. ENTER : Repeats the folder being played back. oN SCREEN N : Repeats all tracks/files on the disc. : Repeats the track/file being played back. 5 Number buttons: Enters numbers, or during playback, jumps to the track/chapter corresponding to the number you input. These buttons may not be available depending on the disc type and playback condition. PIP Mark ( ) is displayed on the screen when this function is available. You can also select this item from On Screen menu (p. 23). Note – PIP Mark is displayed only when the PIP Mark is set to on (p.*

*9 2ND AUDIO BD : Selects the secondary audio of the Picture in Picture (p. 26) or audio commentaries. The Secondary Audio Mark ( ) is displayed on the screen when this function is available (p. 34). You can also select this item from On Screen menu (p. 8 En Controls and functions A TOP MENU BD DVD : Displays the top menu screen if the disc contains a menu. Select the desired item using 5/a/2/3 and ENTER. Note – Specific operations may be different depending on the disc. Follow the instructions of each menu screen. B Cursor buttons (5/a/2/3): Moves the focus in the menu screen.*

*You can also select this item from On Screen menu (p. 23). I ANGLE BD DVD : Changes the camera angle if video is recorded with multiple angles. The Angle Mark ( ) is displayed on the screen when this function is available. You can also select this item from On Screen menu (p.*

*23). Note – Angle Mark is displayed only when the Angle Mark is set to on (p. 31). J AUDIO BD DVD : Changes the audio language or format. You can also select this item from On Screen menu (p.*

*For details on this function, refer to "Using Search" (p. 25). You can also select this item from status menu (p. The menu contents displayed vary depending on the disc. For details on how to see and operate the pop-up menu, refer to the manual for the disc. The top menu screen may be displayed by pressing POP-UP/MENU depending on the DVD. The search speed will change each time you press the button (search backward/forward: 5 steps each). Instant search skips the content 30 seconds. Instant replay replays the content from 10 seconds before. G REPEAT A/B BD DVD CD VIDEO MUSIC : Plays back a specific part you want to repeat.*

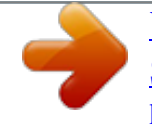

 *1 Press REPEAT A/B at the scene where you want to set the start point. "A-" is displayed on the screen. 2 Press REPEAT A/B again at the scene where you want to set the end point. Note – This function cannot be performed depending on the specifications of the disc. 9 En Controls and functions Loading the batteries in the remote control ID function When using multiple Yamaha products, the remote control may work on another Yamaha product or another remote control may work on this Player. In this case, change the remote control ID to prevent unwanted operation. If you have changed the remote control ID, make sure that you select the same ID for the main unit. the default setting is ID1. 1 Remote control setting To change the ID from ID1 to ID2, press and hold the red color button and 2 of number button simultaneously for 7 seconds. To change the ID from ID2 to ID1, press and hold the red color button and 1 of number button simultaneously for 7 seconds.*

*2 Main unit setting Press and hold and on the front panel simultaneously for 2 seconds to display current ID when: – No disc is inserted in this Player. Keep pressing and holding the keys for another 2 seconds to change the ID between ID1 and ID2. Notes – If the remote control is without batteries for a few minutes or if exhausted batteries remain in the remote control, the remote control ID is automatically set to ID1. If you want to use the remote control in ID2 setting, install new batteries and set the remote control ID again. When this Player is reset, its remote control ID will be ID1.*

*1 3 2 Notes – Change both batteries when the operation range of the remote control decreases. – Use AAA , R03 , UM-4 batteries. Make sure that the polarities are correct. Refer to the illustration inside the battery compartment. Remove the batteries if the remote control is not to be used for an extended period of time.*

 *Do not use old batteries together with new ones. Do not use different types of batteries (such as alkaline and manganese batteries) together. Read the packaging carefully as these different types of batteries may have the same shape and color. If the batteries have leaked, dispose of them immediately. Avoid touching the leaked material or letting it come into contact with clothing, etc. Clean the battery compartment thoroughly before installing new batteries. Do not throw away batteries with general house waste; dispose of them correctly in accordance with your local regulations. When not planning to use the remote control for long periods of time, remove the batteries from the remote control. Do not charge or disassemble the supplied batteries. Approximate operating range of remote control Remote control sensor SA-CD USB 30° 30° 6 m (20 ft) 10 En CONNECTION Video/audio connections Make the corresponding video/audio cable connections depending on the equipment you want to use.*

*Hints – See page 35 for information on the audio/video output formats. – Prepare commercially available cables required for connections. The type and number of cables you need vary depending on the equipment to be connected. TV This Player USB Video (HDMI) Audio equipment (such as sound bar) Audio (coaxial, optical or analog) ♪ ♪ About HDMI To enjoy high quality video and digital sound through the HDMI terminal, use commercially available HIGH SPEED HDMI cables that have the HDMI logo (as shown on the back cover). Connection for the playback of Blu-ray 3D Discs To enjoy Blu-ray 3D Discs on this Player, your system must meet the following conditions.*  $\Box$  *Your TV and AV receiver (if available) must support the 3D feature. 11 En Video/audio connections ■ Connecting to a TV via an AV receiver Connect this Player to the AV receiver and the AV receiver to the TV with HDMI cables. For details on speaker connections, refer to the owner's manuals of the AV receiver and speakers. Connecting to a TV directly Connect this Player to the TV with an HDMI cable. caution! Do not connect the power cable of this Player until all connections are completed.*

*caution! Do not connect the power cable of this Player until all connections are completed. This Player This Player DIGITAL OUT COAXIAL NETWORK AUDIO OUT AUDIO OUT DIGITAL OUT COAXIAL NETWORK HDMI OPTICAL USB HDMI OPTICAL USB HDMI terminal HDMI HDMI HDMI terminal HDMI cable HDMI input HDMI IN HDMI cable AV receiver Speaker connections Speakers HDMI output HDMI OUT HDMI input HDMI IN HDMI cable TV HDMI input HDMI IN TV 12 En Video/audio connections ■ Connecting to a TV and audio equipment Connect this Player to the TV with an HDMI cable, and this Player to the audio equipment with an audio cable (digital optical, digital coaxial or stereo pin cable). caution! Do not connect the power cable of this Player until all connections are completed. 2 Connection This Player DIGITAL OUT COAXIAL NETWORK AUDIO OUT HDMI OPTICAL USB AUDIO OUT COAXIAL HDMI output HDMI OPTICAL OPTICAL , COAXIAL or AUDIO OUT L/R jacks HDMI cable Audio cable (digital optical , digital coaxial or stereo pin cable). English HDMI input HDMI IN AUDIO COAXIAL OPTICAL Audio input (digital optical, digital coaxial or analog stereo) TV*

*Audio equipment (such as sound bar) Hints – To change the output mode of COAXIAL/OPTICAL jacks, configure "Coaxial/Optical" (p. 34) in Audio Setting. If the playback audio is output from both the TV speakers and audio equipment, set HDMI in Audio Setting to Off to disable the audio output to the TV. Audio signals of SACDs cannot be output from the COAXIAL or OPTICAL jack (p. 35). 13 En Network connection By connecting this Player to the network (wireless or wired), you can use the following features.*

*25) – Operating this Player from mobile devices (AV CONTROLLER) (p. 22) Notes – To use the network services or BD-Live feature , a broadband internet connection is required. Refer to the operation manual of the equipment you have as the connected equipment and connection method may differ depending on your network environment. – Use a network cable/router supporting 10BASE-T/100BASE-TX. Hint – If you are using a router that supports DHCP, you do not need to configure any network settings for this Player, as the network parameters (such as the IP address) will be assigned automatically to it. You only need to configure the network settings if your router does not support DHCP or if you want to configure the network parameters manually (p. 32). Wireless connection By using the Wi-Fi feature of this Player, you can connect this Player to your network (router) wirelessly. This Player USB □ Wired connection Connect this Player to your network (router) with a commercially available Shielded Twisted Pair (STP) network cable. This Player DIGITAL OUT COAXIAL NETWORK AUDIO OUT OUT REMOTE C HDMI OPTICAL USB NETWORK NETWORK terminal Internet Modem Router PC Network cable*

*LAN terminal LAN Internet Modem Router PC 14 En Network connection ■ DLNA server setup By using DLNA, you can share multimedia contents (such as videos, music and photos) stored on your DLNA server (PC or NAS) connected to your network, and enjoy those contents with this Player.*

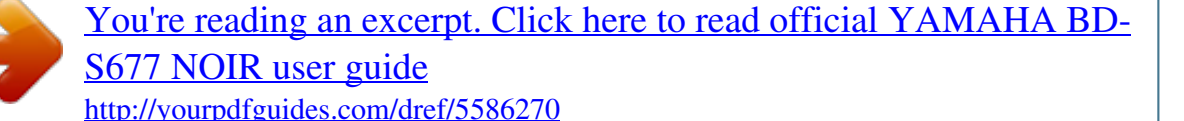

 *In addition, you can use your mobile device (such as a smartphone and a tablet) as a wireless controller to operate this Player through the network. To use the DLNA features, perform the following DLNA server setup after making the network connection (p. 14). Notes – To use DLNA features, all the devices must be connected to the same network. To use a NAS as a DLNA server, the NAS must be compatible with DLNA. 2 Connection DLNA USB This Player DLNA server (PC or NAS) English Remote control Controller (mobile device) Media sharing setting on DLNA server To play back multimedia contents stored on your DLNA server (PC or NAS), first you need to configure the media sharing setting on the DLNA server software installed on the DLNA server. Hint – For information about DLNA server setting or file formats supported by DLNA server, refer to the owner's manuals of your DLNA server and its software. 1 Turn on your DLNA server (PC or NAS) and this Player. 2 If you are using a PC as a DLNA server, check that DLNA server software (such as Windows Media Player 12) is installed on your PC. 3 On your DLNA server, enable media sharing and allow media to be shared with this Player.*

*now the DLNA server setting is complete. To enjoy the DLNA server contents on this Player, select a DLNA server and multimedia file from the HOME menu (p. 19). Using a mobile device as a media controller If you have a mobile device (such as smartphone and tablet) that supports the Digital Media Controller (DMC) feature, you can operate this Player from your smart phone or tablet through the network. Hints – To allow the mobile device to control this Player, set DMC Control (p.*

*32) in the SETUP menu to Enable (default). To check that your mobile device supports the DMC feature, refer to the owner's manuals of your mobile device and its software. 15 En USB connection By connecting a USB memory device to the USB connector on the front or the rear panel of this Player, you can play multi-media files stored on the USB memory device (p. 19). Notes – Yamaha cannot guarantee that all brands' USB memory devices will operate with this*

*Player.*

 *Connect a USB memory device to one of the USB connectors (front/rear) of this Player when using BD-Live feature (p. 26). This Player This Player DIGITAL OUT COAXIAL NETWORK AUDIO OUT USB HDMI OPTICAL USB USB USB connector (front) USB connector (rear) USB USB memory device USB memory device 16 En Other connections*  $□$  Connecting to the REMOTE CONTROL jacks – You can transmit and receive the remote control signals by *connecting to the REMOTE CONTROL (OUT/IN) jacks. If your AV receiver is a Yamaha product and has the capability to transmit SCENE control signals from the REMOTE OUT jack, you can control the Player with the SCENE function. Hints – For details about the SCENE function, refer to the owner's manual*

*supplied with your Yamaha AV receiver. You can connect a Yamaha component (such as CD player) supports the SCENE function to the REMOTE CONTROL (OUT) jack of this Player. 2 Connection ■ Connecting the power cable – After all connections are completed, plug the supplied power cable into the AC IN on the rear of the Player. Then plug into AC outlet. caution! Do not connect the power cable of this Player until all connections are completed. 5 mm mini plug cable To remote control in jack REMOTE CONTROL IN REMOTE CONTROL OUT To remote control out jack Yamaha component Infrared signal receiver or Yamaha component (such as AV receiver) 17 En PLAYBACK Initial settings ■ Setting with the Easy Setup Easy Setup allows you to set language, resolution, and screen aspect ratio easily.*

*Easy Setup screen is displayed when you turn this Player on for the first time after purchase. Same setting can be performed from SETUP menu = System = Easy Setup. 4 Press 2/3 to select one of the following setup methods, then press ENTER. 2 Set the language, resolution, and screen aspect ratio by following the on-screen messages. Notes – When no picture is displayed after Easy Setup is completed, refer to "Troubleshooting" (p. 39). A warning message*

*concerning 3D video playback appears when this Player is turned on. Wireless connection setting To connect this Player to your network (router)*

*wirelessly, follow the procedure below to configure the wireless connection setting. If your router (access point) supports the WPS (Wi-Fi Protected Setup) function, you can use the auto setup method to connect this Player to the router without entering network information (such as SSID) manually. Scan: Select this option to search for available wireless networks.*

*When the network list is displayed, select the SSID to be connected and enter the password. Manual: Select this option to enter the network information (such as SSID) manually. Auto: Select this option to use the WPS function. Select PBC (Push Button Configuration) or PIN code method, then follow the on-screen messages. Notes – For details on operations of your router (access point), refer to the owner's manual of it.*

 *When the WPS function does not work, select "Scan" or "Manual" to configure the wireless connection settings. – Devices that use a 2. 4 GHz frequency band, such as a microwave, Bluetooth, or digital cordless device, may interrupt the wireless communication. Move this Player away from such devices, or turn off such devices. The speed of a wireless network connection depends on your network environment (router type, distance between the router and this Player, installation places, etc.*

*). In case the sound or video is interrupted during playback, move this Player closer to the router or change the orientation of this Player or the antenna of the router. 18 En HOME menu The HOME menu allows you to perform the following basic operations of this Player. Browsing and playing multi-media files on various discs, USB memory devices and your DLNA servers (PC or NAS) – Accessing to various network services (p. To play DLNA server contents on this Player, the media sharing setting (p. 15) on the DLNA server should be configured. 3 Playback*  $□$  *Playing back photo/music/video Basic operation 2/3/5/a: Moves the focus. PIP MIRACAST 2 Press 5/a to select the item which contains the file you want to play back, then press ENTER. 2ND AUDIO TOP MENU HOME SETUP POP-UP MENU ENTER RETURN ON SCREEN Note – If your DLNA server is not listed, check that the DLNA server is turned on and select DLNA Search to update the list. 3 Select the Photo, Music, Video or AVCHD folder you want to play back, then press ENTER.*

*To return to the parent folder, press RETURN or select . English Common operations for playing back files in a selected folder Example: Selecting a movie file on a USB memory device Note – Stop the playback of the video before you move to HOME menu screen. \ 19 En HOME menu Note – Note that the only the file type selected on this step will be displayed in the following step.*

[You're reading an excerpt. Click here to read official YAMAHA BD-](http://yourpdfguides.com/dref/5586270)[S677 NOIR user guide](http://yourpdfguides.com/dref/5586270)

 *For example, if you selected Photo folder in this step, only photo files are displayed after this step. 4 Select the folder containing the file you want to play back. Operations for viewing photos While viewing photos, the buttons on the remote control work as shown below. 5/a/2/3: Pans in zoom mode when a photo is larger than the screen. 5 Select the file you want to play back, then press ENTER. when a video file is selected , playback starts. When a music file is selected, status screen is displayed and playback starts.*

*when a photo file is selected , slide show starts. Hint – To enjoy slide show with music, press HOME to return to the HOME menu screen while music is played back, and select photo file. Note – The displayed file may not be played back depending on the content. 20 En Using network services You can enjoy multimedia contents (such as photos and videos) using the following network services. Dropbox – Picasa Web Albums – YouTube Notes – Access to content provided by third parties requires a high speed internet connection and may also require account registration and a paid subscription.*

 *Third party content services may be changed, suspended, interrupted, or discontinued at any time without notice, and Yamaha disclaims any liability in connection with such occurrences. If* Some content may only be available for specific countries and may be presented in specific languages. If Yamaha does *not represent or warrant that content services will continue to be provided or available for a particular period of time, and any such warranty, express or*

*implied, is disclaimed. 1 Press HOME to move to HOME menu screen. Note Hint – To directly move to the YouTube menu screen, press YouTube. 2 Press 5/a to select Network Services , then press ENTER. Operation procedures after step 4 vary depending on the menu items provided by each service. 3 Playback ■ About Dropbox™ Dropbox is a network service that allows you to put your stuff in Dropbox and get it from your computers, phones, or tablets. Automatically add photos and show off video from anywhere. About Picasa™ Web Albums 3 Press 2/3/5/a to select the desired network service, then press ENTER. Picasa Web Albums is a network service that allows users to share photos with friends and family, or explorer public photos. Com Picasa and the Picasa logo are trademarks of Google. inc.* □ About YouTube™ YouTube is a network service that allows users to discover, watch and share originally*created videos over the Internet. Com 4 Press 2/3/5/a to select an item, then press ENTER to confirm the selection (or start playback).*

*hint – To exit from each network service , press HOME. YouTube and the YouTube logo are trademarks of Google. inc. 21 En Enjoying smartphone pictures and videos on the TV screen (Miracast™) Miracast is a solution for seamlessly displaying video between devices, without cables or a network connection via an access point (Wi-Fi Direct). You can do things like view pictures from a Miracast-compatible device (smartphone, etc. ) on the screen of the TV connected to this Player. Notes – To check if your device is Miracast compliant, refer to the owner's manual of the device. When Miracast is enabled on this Player, other network functions (such as DLNA) are not available. ♪ ♪ 1 Press MIRACAST. 2 Within 60 seconds, operate your smartphone to enable Miracast and select this Player as the device to be connected.*

*For details on operations of your smartphone, refer to the owner's manual of it. ) – You can also exit from Miracast by pressing HOME or RETURN. Depending on the environment, audio/video may be interrupted or noise may appear on the TV screen. In this case, try the following solutions. Move the Miracast device closer to this Player.*

 *Turn off other wireless devices not in use. Move the Miracast device and this Player away from microwave ovens, Bluetooth devices or other wireless devices. Operating this Player from mobile devices (AV CONTROLLER) By using the application "AV CONTROLLER" on your mobile device, you can use the mobile device as a remote control and operate this Player from it. AV CONTROLLER – You can control the basic functions of Yamaha Blu-ray Disc™ players such as Play, Pause, Skip, Power and cursor navigations. – The application "AV CONTROLLER" is available in many languages.*

 *For more information about "AV CONTROLLER", visit the Yamaha website. 22 En Advanced playback operation This chapter explains playback of commercially available Blu-ray Discs , DVDs , SA-CDs , CDs , and recorded DVDRW/R discs. Note – For the basic playback operation, see page 8. dVD*  $\Box$ *On Screen menu To display On Screen menu , press ON SCREEN. After that, press 5/a/2/3 to select an item, then press ENTER to operate the desired function. – – – – – – – Normal Shuffle CH (chapter) Shuffle TT (title) Shuffle All Random CH (chapter) Random TT (title) Random All MUSIC PHOTO 3 Playback VIDEO – Normal – Shuffle F (folder) – Random F (folder) Audio BD DVD VIDEO : Shows audio language/ signal of a Blu-ray Disc/DVD currently selected. You can select the desired type of audio. angle BD DVD : Shows the currently-selected angle number. If the video is recorded with multiple angles, you can change the angle. Subtitle BD DVD VIDEO : Shows the currentlyselected subtitle language when the subtitle is provided.*

*on Screen menu contains following items. Title BD DVD VIDEO : Shows the title number being played back. You can skip to the desired title by selecting it from this item. Chapter BD DVD VIDEO : Shows the chapter number being played back. You can skip to the desired chapter by selecting it from this item. track/File CD VIDEO MUSIC PHOTO : Shows track/file number being played back. You can skip to the desired track/file by selecting it from this item. Time BD DVD CD VIDEO MUSIC : Shows the playback time. Select display type from the following: – Elapsed playback time of the title, chapter, disc, track or file – Remaining playback time of the title, chapter, disc, track or file Mode/Play Mode DVD CD VIDEO MUSIC PHOTO : Shows current Subtitle Style BD : Shows the currently-selected subtitle style. This function is available only for Video-file external subtitle.*

*You can select the desired text style of subtitle. Second Audio BD : Turns the secondary audio on/off (p. Ins Replay BD DVD CD VIDEO MUSIC : Replays the content from 10 seconds before. CC Select BD DVD VIDEO : Sets the displayed closed caption. playback mode.*

*You can select playback mode from the following: CD Slide Show PHOTO : Shows slide show speed. You can select the slide show speed from Slow/Medium/Fast. Transition PHOTO : Shows how photo appears on the screen. You can select the transition type. Code Page VIDEO : Selects character code of subtitle you added to DivX video (p.*

23 En Advanced playback operation □ Status menu This shows various settings, such as subtitles, angle settings and the title/chapter/track number currently *played back. BD DVD VIDEO DVD CD MUSIC Example: Icons when playing a music file Example: Icons when playing a Blu-ray Disc 1 2 3 4 5 6 7 1 2 3 4 5 6 7 8 (Playback status) 8 (Disc type/video file icon) (Title number being played): You can jump to specified title with SEARCH button (p. 9). (Chapter number being played): You can jump to specified chapter with SEARCH button (p. 9). (Elapsed playback time): You can jump to specified point with SEARCH button (p. (Audio currently selected): You can change the audio language or format with AUDIO button. (Subtitle currently selected): You can change the subtitle language with SUBTITLE button. 5 (Track/file number being played): You can jump to specified track with SEARCH button (p. 9).*

*6 (Information) MUSIC : Displays music information if the file contains them. 7 (Elapsed playback time): You can jump to specified point with SEARCH button (p. PHOTO 1 2 3 4 5 1 2 3 4 (Playback status) (Photo file icon) (File number being displayed) (Repeat mode): Shows current repeat mode (p. 8). 5 (Slide show speed) 24 En Advanced playback operation ■ Program play DVD CD ■ Using Search BD DVD CD VIDEO MUSIC PHOTO This allows you to program playback order of audio disc tracks or DVD chapters. Press PROGRAM during playback to display the PROGRAM window to program playback order. you can program up to 15 tracks/chapters. Example: Programming the playback order of CD tracks 1 Press PROGRAM during playback. This allows you to jump to the specified point during playback. 2 Press 5/a/2/3 to select one of the item below, then press ENTER.*

*BD DVD : 3 Playback – Title number (shown as ) – Chapter number (shown as – Elapsed title time (shown as – Elapsed chapter time (shown as CD : – Track number (shown as ) – Elapsed track time (shown as – Elapsed disc time (shown as VIDEO MUSIC : 2 Press ENTER to program playback order. For audio disc, press 5/a to select a desired track then press ENTER. For DVD-Video disc, select a desired title (shown as TT) and chapter (shown as CH) instead of a track. To clear a set track, select the track you want to clear, then press CLEAR. press RETURN to cancel the Program play.*

 *File number (shown as ) – Elapsed file time (shown as PHOTO : – File number (shown as ) ) ) ) ) ) ) 3 Press 5/a or number buttons to set/adjust the value of the focused item, and press ENTER to jump to the specified point. See the guidance on the disc or the supplied user's manual. 4 To cancel program play, stop playback completely by pressing . 25 En Advanced playback operation ■ Using Picture in Picture function (secondary audio/video playback) BD-Video that includes secondary audio and video compatible with Picture in Picture can be played back with secondary audio and video simultaneously as a small video in the corner. Primary video Secondary video Notes – Yamaha cannot guarantee that all brands' USB memory devices will operate with this Player.*

 *Do not use a USB extension cable when connecting a USB memory device to the USB connector of the Player. Using a USB extension cable may prevent the Player from performing correctly. 3. Play back the disc. 4. Run BD-Live according to the instructions on the disc. notes While PIP Mark ( ) or Secondary Audio Mark ( ) is displayed , press PIP to turn the Picture in Picture function on/off. Notes – To listen to secondary audio, make sure that the Audio Output setting (Coaxial / Optical or HDMI) is set to PCM or Reencode (p. 34). Depending on the disc, to listen to secondary audio, you may need to set secondary audio to on from the top menu of the disc (p.*

*9). The secondary audio and video for Picture in Picture may automatically play back and be removed depending on the content. Connect the USB memory device to this Player (p. 16). BD-Live data is saved in a USB memory device connected to this Player. To enjoy these functions, connect a USB memory device supporting USB 2. 0 High Speed (480 Mbit/s) to one of the USB connectors (front/rear) of this Player to use the USB memory device as Local Storage. Local Storage is used as an auxiliary memory when Blu-ray Disc is played back. Use a USB memory device with at least 2GB of free space. BUDA folder is created automatically in the USB memory device when necessary.*

*If there is insufficient storage space, the data will not be copied/downloaded. Delete unneeded data or use a new USB memory device. Some time may be required for the data to load (read/write). Do not remove the USB memory device or disconnect unplug the power cable during BD-Live operations. – Regarding playback method of BD-Live contents , etc.*

*perform the operations in accordance with the instructions in the Blu-ray Disc manual.*  $\Box$  *To enjoy BD-Live functions, perform the network connection (p.*  $\Box$ *The time required to download the provided programs into the USB memory device connected to this Player varies depending on the internet connection speeds and the data volume of the programs. BD-Live programs provided through the internet may not be able to display the connection depending on the status (upgrading) of the provider. In such cases, take out the disc and try again.*

 *If the BD-Live screen does not appear for a while after you select the BD-Live function in the Blu-ray Disc menu, the USB memory device may not have enough free space. In such cases, eject the disc from the Player, and then erase the data in the USB memory device using the "Format" menu in the "Local Storage" (p. 30). – – – – 26 En SETTINGS SETUP menu The SETUP menu enables various audio/visual settings and adjustments for functions using the remote control unit. menu/Submenu System Item Auto Power Standby HDMI Control Function Sets the power-saving function to on/off. Sets this Player to receive control signal from the remote control of your TV/AV receiver. Resets all settings to the default setting except Security setting. performs upgrade of this Player. Selects whether to display the message on the screen when this Player detects newer software over the Internet. Displays a warning message concerning 3D video playback when this Player is turned on.*

*Displays the free space of USB memory device connected to this Player, or formats the "BUDA" folder in the USB memory device. sets language , resolution , screen aspect ratio. Selects the language for On Screen Display. Prioritizes the language for disc menu. Prioritizes the language for audio. Prioritizes the language for subtitle. sets this Player to start disc playback automatically. Sets to display the Angle Mark when Blu-ray Disc/DVD with multiple angles is played back. Sets to display the PIP Mark when Blu-ray Disc/DVD with Picture in Picture is played back. Sets to display the Secondary Audio Mark when Bluray Disc/DVD with secondary audio is played back.*

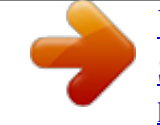

[You're reading an excerpt. Click here to read official YAMAHA BD-](http://yourpdfguides.com/dref/5586270)[S677 NOIR user guide](http://yourpdfguides.com/dref/5586270)

 *Sets this Player to remember the last playback position of a disc (Blu-ray or DVD video) when it is set to standby mode or the disc tray is opened. displays registration code for DivX(R) video. Selects whether to display a subtitle for DivX(R) video. Changes password for Parental Control and Country Code. Sets the Parental Control depending on the disc content.*

*Sets the control for devices, which are connected via Ethernet, to On/Off. Selects whether this Player can be turned on from other network devices. Selects whether to allow DLNA-compatible Digital Media Controller (DMC) (p. Function Sets the screen aspect ratio of the connected TV, and adjust the video output. selects the HDMI video output resolution.*

*Selects the TV System from NTSC/PAL/Multi. Sets how to detect the video signal. Sets the appearance of closed captions. Customize the font, background and window used for closed captions when CC Attribute is set to Custom. Page 32 32 33 33 33 33 33 33 33 33 Display Setting HDMI Resolution TV System Color Space HDMI Deep Color HDMI 1080p 24Hz Video Process Noise Reduction De-interlacing Mode Closed Caption CC Attribute Font color Font size Font style Font opacity Font edge Font edge color BG color BG opacity Window color Window opacity Audio Output Coaxial / Optical HDMI 33 Selects the output mode of COAXIAL jack/OPTICAL terminal from Bitstream/PCM/Reencode/Off. Selects the output mode of HDMI terminal from Bitstream/ PCM/Reencode/Off. Selects the digital audio signal down sampling frequency from 48K/96K/192K. sets the DRC (Dynamic Range Compression). Selects the playing back priority for 2-channel contents or multi-channel contents, when the disc contains both types of contents. Selects the layer to be played when an SA-CD/CD hybrid disc is played back.*

*Sets the audio output from AUDIO OUT L/R jack. 34 34 34 34 34 Audio Setting Downsampling DRC SACD Output SACD Priority SACD/CD Layer Speaker Setting Post Process 2ch Downmix UpMix 34 34 34 34 System Information 28 En SETUP menu ■ Example of SETUP menu operation You need to call up the SETUP menu screen to perform settings for this Player. The following is the explanation for basic operations of the SETUP menu. SUBTITTLE ANGLE CLEAR SEARCH AUDIO 4 Settings Hint – You need to use the number buttons to enter numbers (such as password) for some menu items. Press 2 to return to the previous menu. SETUP STATUS Example: Setting Disc Auto Playback Note – Some items cannot be set during playback. In this case, press to stop playback completely before setting. 29 En SETUP menu*  $\Box$  *General Setting Load Default You can reset all settings of this Player to default setting except Security setting (p. 31). For details on default settings, see pages 27–34.*

*Upgrade You can upgrade the software manually from USB Storage or Network. Upgrade Notification You can select whether to display the message on the screen when this Player detects newer software over the Internet. On\*, Off The default settings are marked with " \* ". system Auto Power Standby Sets the power-saving function to on/off. When set to on, this Player will switch to screen saver mode if there is no operation for 5 minutes.*

*After that, this Player will turn to standby mode when there is no operation for 15 minutes. On\*, Off HDMI Control You can set the Player to receive control signal from a TV/AV receiver compatible with the HDMI Control function via an HDMI cable (p. 11). On, Off\* 3D Playback Message You can turn on or off a warning message concerning 3D video playback that appears on the TV when this Player is turned on. On\*, Off Using HDMI Control function Using the HDMI Control function, you can interactively operate this Player with your TV (HDMI Control function supported).*

*When you connect this Player to the TV compatible with the HDMI Control function using an HDMI cable and set HDMI Control in the SETUP menu to on (p. 30), you can perform the function listed below. Automatic input select function When you start playback of this Player, the input selector of the TV (and*

*an AV receiver if this Player is connected to the TV via the AV receiver) is switched to this Player automatically. TV Power is turned on automatically depending on the TV. Automatic power off function When you turn off the TV while this Player is in stop mode and the SETUP menu screen is not displayed, the power of this Player is also turned off automatically. Notes – HDMI Control function may not work properly depending on the TV.*  $\Box$  *Functions other than ones shown above may work depending on the TV or AV receiver. In order to make the HDMI Control function available, set up settings for the HDMI Control function on ALL components (this Player, TV, and AV receiver). certain operation may also be required. Each function may be set independently to*

*activate/deactivate depending on the TV.*

 *Refer to the operation manuals supplied with the TV and/or AV receiver for details regarding setup. When set to on, power consumption during standby mode increases due to HDMI Control function. Local Storage You can check the free space of USB memory device connected to this Player, or format (empty) the "BUDA" folder in the USB memory device connected to this Player by selecting Format. hint – To enjoy the BD-Live feature (p. 26), you need to connect a USB memory device (with at least 2GB of free space) to one of the USB connectors (front/rear) of this Player to use the USB memory device as Local Storage. Easy Setup You can perform Easy Setup (p. 18). Language OSD You can select the language for On Screen Display which is the messages or menu displayed* on the screen such as SETUP menu. English, Français, Español, Deutsch, Italiano, Svenska, Nederlandse, Polski, Русский, ПП 30 En SETUP menu Menu *You can prioritize the language for disc menu. English, Français, 中文 , Español, Deutsch, Italiano, Nederlandse, Portuguese, Danish, Svenska, Finnish, Norwegian, Polski, Pyccкий, Korean, Japanese, More Security Change Password You can set the password for changing the Parental Control Level and Country Code.*

 *If you forget the password, refer to "Troubleshooting" (p. 38) and set all the Security settings to their default settings. Parental Control In some Blu-ray Discs/DVDs, a control level for disc viewing is set depending on the age of the viewer. You can set the Parental Control shown on the screen depending on the disc content. the password (see "Change Password" on p.*

*31) needs to be entered before the Parental Control Levels is set. After you set the Parental Control, when you play back a disc with level higher than current Parental Control Level, or you want to change the Parental Control Level, a dialog box will pop up to ask you to enter the password. Off\*, 1–8 Audio You can prioritize the audio language for Blu-ray Disc/ DVD playback. For details on setting items, see "Menu" (p. 31).*

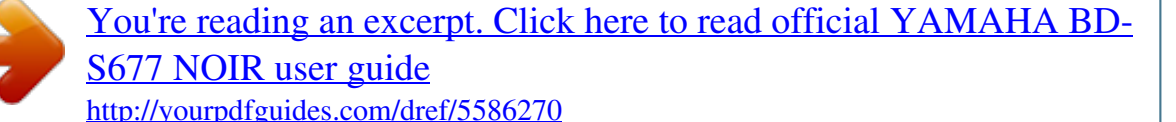

*Subtitle You can prioritize the language for Subtitle. English, Français,*  $\Pi$ *, Español, Deutsch, Italiano, Nederlandse, Portuguese, Danish, Svenska, Finnish, Norwegian, Polski, Pyccкий, Korean, Japanese, More, Off (The default settings in [Language] differ depending on your model. ) 4 Settings Playback Disc Auto Playback You can set Disc Auto Playback to on/off. When set to on, a disc will play back automatically after loading. On\*, Off Angle Mark You can set to display the Angle Mark ( ) when Blu-ray Disc/DVD with multiple angles is played back. On\*, Off Country Code You can set the Country Code you live in. the password (see "Change Password" on p. 31) needs to be entered before the Country Code is set. This setting may be used for rating of Parental Control and disc playback. English PIP Mark You can set to display the PIP Mark ( ) when Blu-ray Disc with picture in picture (p.*

*Wired\* Wireless Connects the network using Ethernet. Connects the network using a wireless LAN. You can select settings for a wireless LAN connection. You can connect the access point that is found. Manual You can manually set information for an access point. Auto If your access point supports the WPS (Wi-Fi Protected Setup) function, you can use the auto setup method to connect this Player to the access point without entering information manually. select PBC (Push Button Configuration) or PIN code method. Secondary Audio Mark You can set to display the Secondary Audio Mark ( ) when Blu-ray Disc with secondary audio is played back. On\*, Off Last Memory You can set whether this Player remembers the last playback position of a disc (Blu-ray or DVD video) when it is set to standby mode or the disc tray is opened. On\*, Off Note – Some discs are not compatible with this function.*

*DivX(R) VOD DRM You can display registration code for DivX(R) video. DivX Subtitle You can select whether to display a subtitle for DivX(R) video. on , Off\* Information You can display network information screen. On this screen, you can view the information of Interface (Ethernet), Address Type, IP Address, Subnet Mask, Default Gateway, and DNS. 31 En SETUP menu Connection Test You can perform an internet connection test.*

*If the test is failed, please check "IP Setting" (p. 32) and perform the test again. IP Setting You can configure the network settings. Auto\* Manual Select to automatically configure the network settings of this Player with the DHCP server. Allows only discs with owner certification.*

*Saves the settings and exits from the menu. The default settings are marked with " \* ". TV 3D Output You can select 3D or 2D video output from this Player. auto\* Off This Player automatically selects 3D or 2D videos. This Player always selects 2D videos. Select this item when proxy server is not used. Note – Even if you set "3D Output" to "Auto" and play back a Blu-ray 3D Disc, this Player selects 2D images depending on the setting of TV, etc. TV Screen You can set the screen aspect ratio of the connected TV, and adjust the video output. If you switch your TV (i. e.*

*Because you have bought a new one) and the screen aspect ratio of the connected TV changes, you will have to change the TV Screen setting. 16:9 Full Select this when this Player is connected to a TV with a 16:9 screen. When a 4:3 aspect ratio video is played back, the video is displayed as shown below. Network Control Sets the control for devices, which are connected via Ethernet, to On/Off. When On with filter is selected, you can specify the MAC addresses of the network devices that will be permitted access to this Player. this Player employs Yamaha Network Control protocol (YNC). On\*, On with filter, Off Notes – When Network Control is enable, power consumption during standby mode increases due to network control function. When set to On, the system startup time is decreased. Network Standby You can select whether this Player can be turned on from other network devices such as "AV CONTROLLER" (p. 22). On, Off\* 16:9 Normal\* Select this when this Player is connected to a TV with a 16:9 screen. When a 4:3 aspect ratio video is played back, the video is displayed as shown below. 4:3 Pan Scan Select this when this Player is connected to a TV with a 4:3 screen. When a 16:9 aspect ratio video is played back,*

*the video is displayed as shown below. 4:3 Letter Box Select this when this Player is connected to a TV with a 4:3 screen. When a 16:9 aspect ratio video is played back, the video is displayed as shown below. original image size On 16:9 (wide screen) TV 16:9 Full 16:9 Normal*

*Note – This setting is available only when Network Control is enabled. DMC Control You can select whether to allow DLNA-compatible Digital Media Controller (DMC) (p. 15) to control this Player. Enable\*, Disable 4:3 Original image size On 4:3 TV 4:3 Pan Scan 4:3 Letter Box 16:9 32 En SETUP menu HDMI Resolution You can select the HDMI video output resolution.*

*For more details on output formats, refer to "About the HDMI video output formats" (p. 36). When set to Auto, resolution is set to the maximum resolution according to the connected TV. When set to Disc Native, the original resolution and video frequency, recorded in the Blu-ray Disc or DVD that is played back, are used. You can use a video up-converter function of an external device. When other than a Blu-ray Disc or DVD is played back, the resolution and video frequency will work as Auto. If a Blu-ray Disc or DVD whose resolution and video frequency are not compatible with the connected TV, no image will be output. In this case, stop playback, and select an option other than Disc Native. auto\* , Disc Native , 480i/576i , 480p/576p , 720p , 1080i , 1080p HDMI 1080p 24Hz This outputs the BD-Video encoded in 24Hz frame rate in HDMI 1080p 24Hz. Smoother video playback may be available with this function.*

*This function is available when your TV/AV receiver support this function. For more details on output formats, refer to "About the HDMI video output formats" (p. 36). Auto\*, Off Note – This setting is disabled when output resolution is other than 1080p. 4 Settings Video Process Noise Reduction You can set the Noise Reduction to a level of 0 to 3. 0 is off, and 3 is the maximum level. 0, 1, 2\*, 3 Note – To output HD audio (Dolby TrueHD or DTS-HD Master Audio) from HDMI terminal, set HDMI Resolution to Auto or more than 720p. TV System You can select TV System from PAL, NTSC and Multi. Set the same TV System as your TV set. For more details on output formats, refer to "About the HDMI video output formats" (p.*

*) De-interlacing Mode You can select how to detect the video signal. set to Auto for normal use. When horizontal stripping noise appears on the screen, set this to Film/Video to remove the noise. Auto\*, Film, Video Closed Caption CC Attribute You can set the appearance of closed captions. When Auto is selected, digital closed captions will be displayed in default settings.*

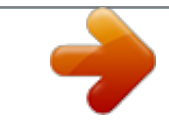

 *When Custom is selected, you can customize the appearance of closed captions (Font color, Font size, etc. ) manually. Auto, Custom Color Space You can select the Color Space (p. 41) output from HDMI. This function is available when this Player is connected with an HDMI cable.*

*When RGB is set and white and black on the screen are too faint, select this item. This setting is effective when a connected component supports RGB 0–255 range. outputs video signal at normal signal range. English RGB Font color, Font size, Font style, Font opacity, Font edge, Font edge color, BG color, BG opacity, Window color, Window opacity Customize the font, background and window used for closed captions when CC Attribute is set to Custom. Note – This function is only available on TVs that support this function. HDMI Deep Color When your TV and/or AV receiver is compatible with Deep Color (p. 41), set this item according to your TV/AV receiver. This function is available when this Player is connected with an HDMI cable. 30 bits, 36 bits, 48 bits, Off\* 33 En* SETUP menu Π Audio Setting SACD Output SACD Priority Selects the playing back priority for 2-channel contents or multi-channel contents, when the disc *contains both types of contents. Multi-ch\*, 2-ch The default settings are marked with " \* ".*

*Audio Output Coaxial / Optical You can select the output mode of COAXIAL jack and OPTICAL terminal. For more details on output formats, refer to "About the audio output formats" (p. SACD/CD Layer Selects the layer to be played when an SA-CD/CD hybrid disc is played back. SACD\*, CD Hint – The SA-CD indicator on the front panel lights up when an SA-CD is loaded and the SA-CD layer is selected. Notes – This setting is only available when no disc is loaded. Audio signals are not output from the COAXIAL or OPTICAL jack (p. 13) when the SA-CD layer is selected. HDMI You can select the output mode of HDMI terminal. For details on setting items, see "Coaxial / Optical" (p. 34).*

*For more details on output formats, refer to "About the audio output formats" (p. 35). Bitstream\*, PCM, Reencode, Off Speaker Setting Note – To output HD audio (Dolby TrueHD or DTS-HD Master Audio) from HDMI terminal, set HDMI Resolution to Auto or more than 720p (p. This function is effective for the audio signal output from the COAXIAL jack/OPTICAL terminal. 2ch Downmix You can select down mix method to analog 2-ch from Stereo or Lt/Rt. Stereo\* Lt/Rt Changes channel output to stereo, which only delivers sound from the two front speakers. Select this item if this unit is connected to a Dolby Pro Logic decoder. Sound from rear speakers is mixed to the 2-ch stereo sound. Post Process UpMix You can multi-channelize the 2-channel audio signal. to multi-channelize , select DTS NEO:6 , then select Cinema or Music mode.*

*Off\*, DTS NEO:6 DRC You can set the DRC (Dynamic Range Compression) (p. 41) to on/off/Auto. When set to Auto, DRC is automatically turned on for a source with DRC information in Dolby TrueHD format. DRC makes the strong sound such as plosive sound lower, and conversations more audible. It is useful when you watch movies in the night. Off, On, Auto\* ■ System Information Software version and MAC address (p. 42) are displayed. 34 En SETUP menu*  $□$  *About the audio output formats Source format with SA or BCS\*1 without SA or BCS\*1 with SA or BCS\*1 with SA or BCS\*1 with SA or BCS\*1 with SA or BCS\*1 with SA or BCS\*1. without SA or BCS\*1 with SA or BCS\*1 without SA or BCS\*1 HDMI Bitstream PCM 2ch PCM 2ch PCM 5. 1ch Dolby Digital Dolby Digital PCM 2ch Dolby Digital 2ch with SA or Dolby Digital BCS\*1 Plus without SA or BCS\*1 Dolby TrueHD with SA or BCS\*1 without SA or BCS\*1 with SA or BCS\*1 without SA or BCS\*1 Dolby Digital Plus PCM up to 7. 1ch\*2 DTS\*3 DTS PCM 2ch\*2 DTS\*3 2ch\*2 English with SA or DTS HD High BCS\*1 DTS-HD High Resolution Resolution without SA or BCS\*1 with SA or BCS\*1 PCM up to 7.*

*BCS" is a button click sound, the sound effect for pop-up menus, etc. 34) – To output HD audio (Dolby TrueHD or DTS-HD Master Audio) from HDMI terminal, set HDMI Resolution to Auto or more than 720p (p. 1ch PCM up to 2ch COAXIAL / OPTICAL No output No output MIXED 2CH 2ch 2ch 35 En SETUP menu ■ About the HDMI video output formats When TV System is set to NTSC Contents BD-Video with 1080p/24Hz content BD-Video without 1080p/24Hz content DVD-Video Others HDMI Resolution Auto \*1 \*1 \*1 \*1 Disc Native 1080p 24Hz \*2 \*2 \*1 1080p 1080p 24Hz/ 60Hz \*3 1080p 60Hz 1080p 60Hz 1080p 60Hz 1080i 1080i 60Hz 1080i 60Hz 1080i 60Hz 1080i 60Hz 720p 720p 60Hz 720p 60Hz 720p 60Hz 720p 60Hz 480p/576p 480p 480p 480p 480p 480i/576i 480i 480i 480i 480i When TV System is set to PAL Contents BD-Video with 1080p/24Hz content BD-Video without 1080p/24Hz content DVD-Video Others HDMI Resolution Auto \*1 \*1 \*1 \*1 Disc Native 1080p 24Hz \*2 \*2 \*1 1080p 1080p 24Hz/ 50Hz \*3 1080p 50Hz 1080p 50Hz 1080p 50Hz 1080i 1080i 50Hz 1080i 50Hz 1080i 50Hz 1080i 50Hz 720p 720p 50Hz 720p 50Hz 720p 50Hz 720p 50Hz 480p/576p 576p 576p 576p 576p 480i/576i 576i 576i 576i 576i \*1 Resolution will be set to the maximum resolution supported by the connected TV. For example, when the maximum resolution supported by the connected TV is 1080p, the resolution will be set to 1080p. \*2 Resolution and frequency will be that of the source disc. \*3 If Auto is set for HDMI 1080p 24Hz and the connected TV supports 1080p 24Hz content, 1080p 24 Hz will be output instead of 1080p 50/60 Hz. When TV System is set to Multi When TV System is set to Multi, video signal is output at the same frequency as the source. Refer to the tables above for details on the frequency setting of the TV and resolution of the output video signal. Notes – HDMI 1080p 24Hz setting is disabled when output resolution is other than 1080p. When TV System is set to NTSC and video source is not 60 Hz, the video output signal is converted to 60 Hz.*

 *When TV System is set to PAL and video source is not 50 Hz, the video output signal is converted to 50 Hz. 36 En Software upgrade New software that provides additional features or product improvements will be released as needed. We recommend upgrading the software of this Player to the latest version periodically. To check for the availability of a software upgrade, visit http://download. yamaha.*

*Com/ Note – Do not remove the USB memory device, set this Player to standby mode or unplug the power cable/network cable while the software upgrade is being performed. 4 Settings*  $\Box$  *Upgrading the software 1. Prepare for the software upgrade. When you upgrade the software from USB Storage: 1 Save the upgrade file package to the appropriate folder on the USB memory device. For more details, refer to the procedure document attached with the upgrade file package.*

*2 Connect the USB memory device. When you upgrade the software from Network: Confirm that this Player is connected to the network. 3. Upgrade the software by following the on-screen messages.*

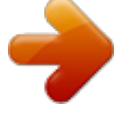

[You're reading an excerpt. Click here to read official YAMAHA BD-](http://yourpdfguides.com/dref/5586270)[S677 NOIR user guide](http://yourpdfguides.com/dref/5586270)